## **Инструкция регистрации на сайте «ЯКЛАСС»**

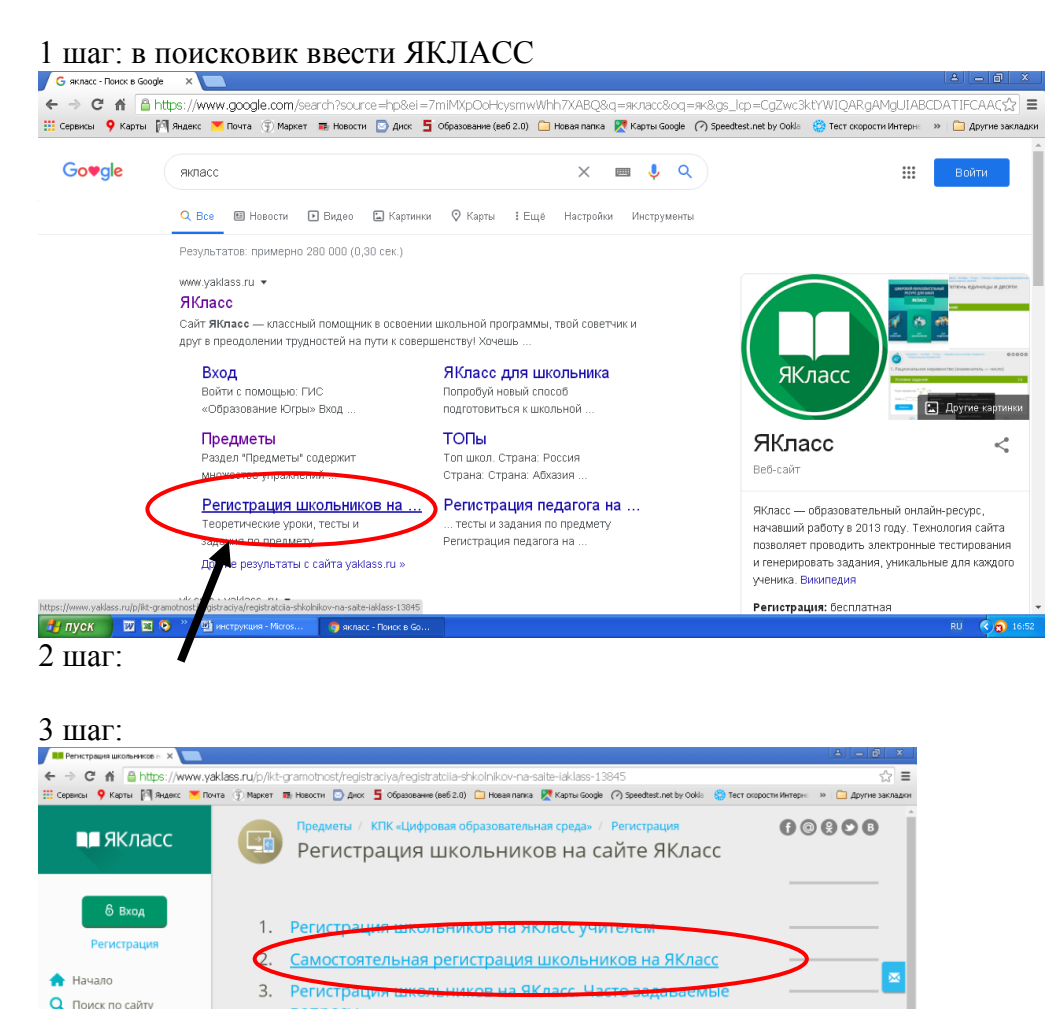

# 1. Самостоятельная регистрация школьников на сайте ЯКласс через специальную форму

## Теория:

 $\triangle$  TON **ПР** Учебные заведения **BU** Предметы • Проверочные работь **CD** Обновления № Новости **FIRVCK ERIO** <sup>N</sup> G BONDOCH

Для более эффективной работы на образовательном сайте ЯКласс необходима регистрация всех Ваших учеников.

Рассмотрим **первый способ регистрации учащихся на ЯКласс**: каждый учащийся регистрируется самостоятельно **через форму регистрации на сайте [www.yaklass.ru](http://www.yaklass.ru/)**.

# Как помочь школьнику зарегистрироваться

**1.** Пригласите учащихся на образовательный сайт ЯКласс. Поделитесь ссылкой (электронным адресом) сайта [www.yaklass.ru.](http://www.yaklass.ru/) **2.** Помогите учащимся зарегистрироваться.

Объясните, что для регистрации необходимо следующее:

- адрес электронной почты, через который происходит подтверждение регистрации и который является логином для входа на сайт;
- пароль, который никому не должен сообщаться в целях безопасности;
- заполнить все поля регистрации;
- указать роль «Школьник» (эта роль рекомендуется также студентам ссузов —
- колледжей, техникумов и проч.);
- правильно ввести имя и фамилию;
- указать свой пол;

 правильно выбрать из списка свою школу. Для этого достаточно начать вводить номер и город.

При регистрации необходимо правильно найти своѐ учебное заведение. Добавлять новую школу на сайт школьнику не нужно!

- 1. Выберите страну  $(1)$
- 2. Начните вводить населѐнный пункт и номер своей школы, например «балашиха 27» ②. Как правило, этого достаточно для того, чтобы найти школу. В некоторых случаях нужно дописать «лицей», «гимназия» и т. д.
- 3. Выберите из списка предложенных школ своѐ учебное заведение. Наведите на него курсор, и оно подсветится голубым цветом ③.
- 4. Щѐлкните по выбранному учебному заведению левой кнопкой мыши. Учебное заведение добавится в Ваш профиль  $(4)$
- Указать свой класс и букву класса;
- ознакомиться и согласиться с условиями использования сайта;
- нажать ;
	- подтвердить регистрацию, пройдя по ссылке, указанной в письме от ЯКласс, которое придѐт на адрес электронной почты, указанный при регистрации.

### **Или через ссылку РЕГИСТРАЦИЯ**

### 4 шаг: регистрация

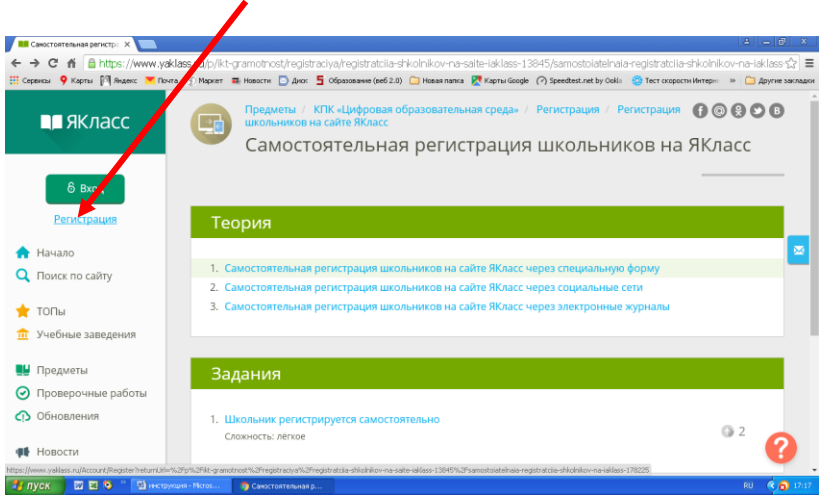

#### 5 шаг: заполняем все обязательные поля

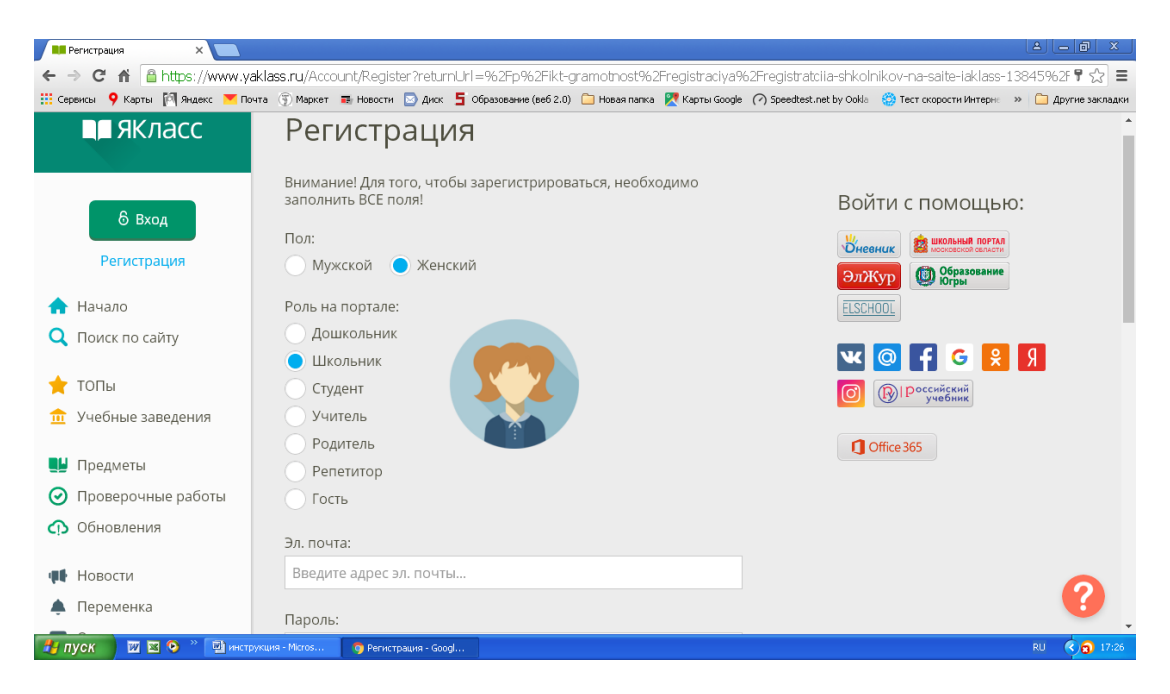

При выборе школы набираете Очер и затем из списка Очерских школ выбираете **МБОУ ОСОШ № 3 (Урицкого 29)**

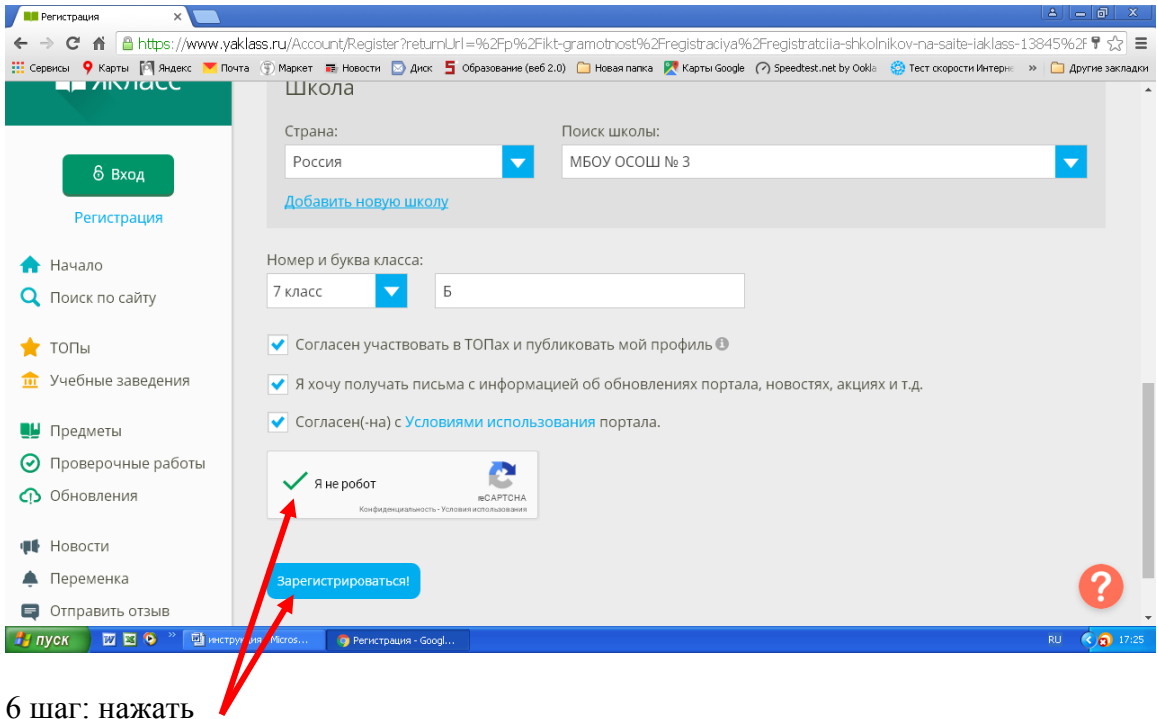

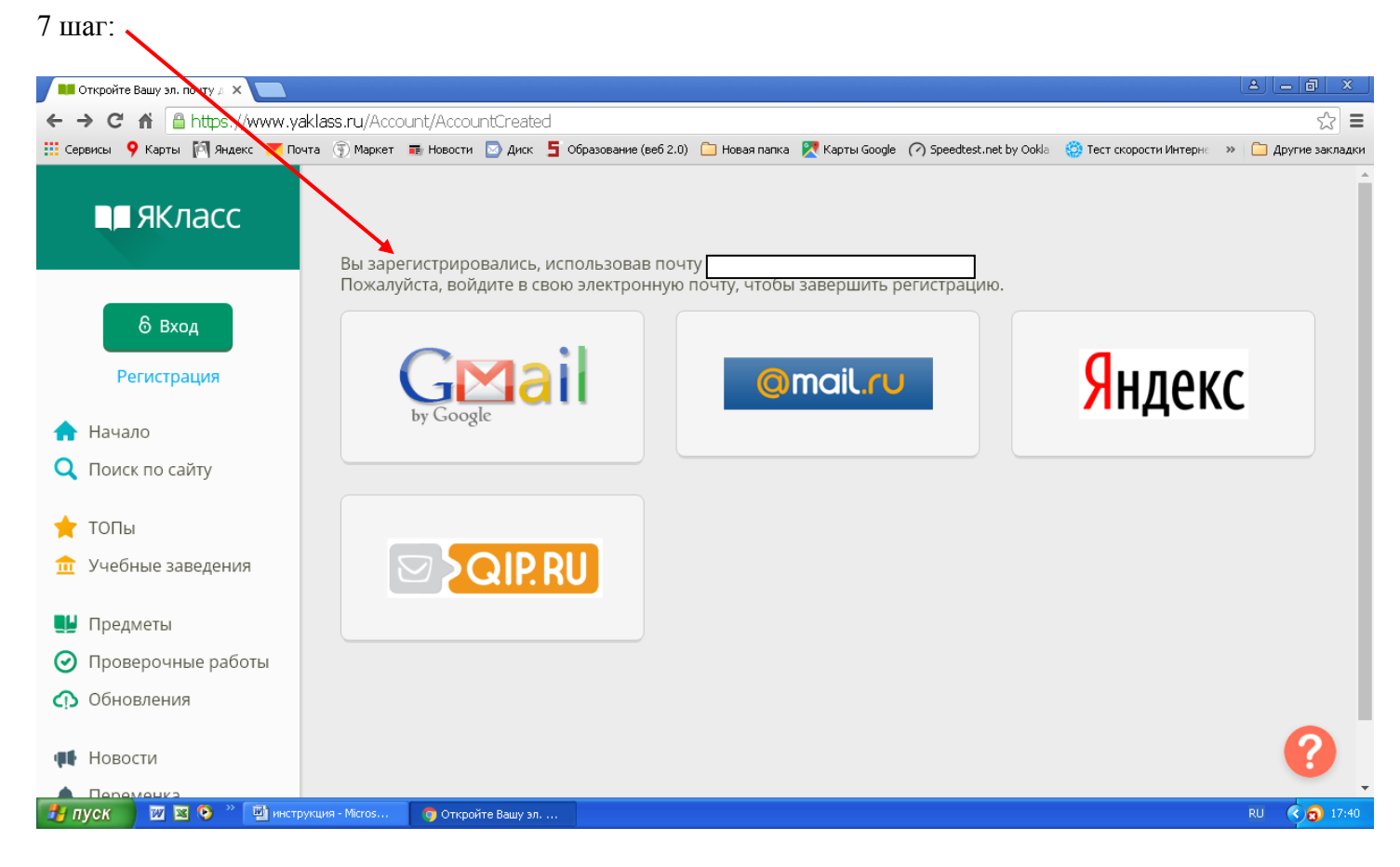

#### 8 шаг: вход и впустите меня

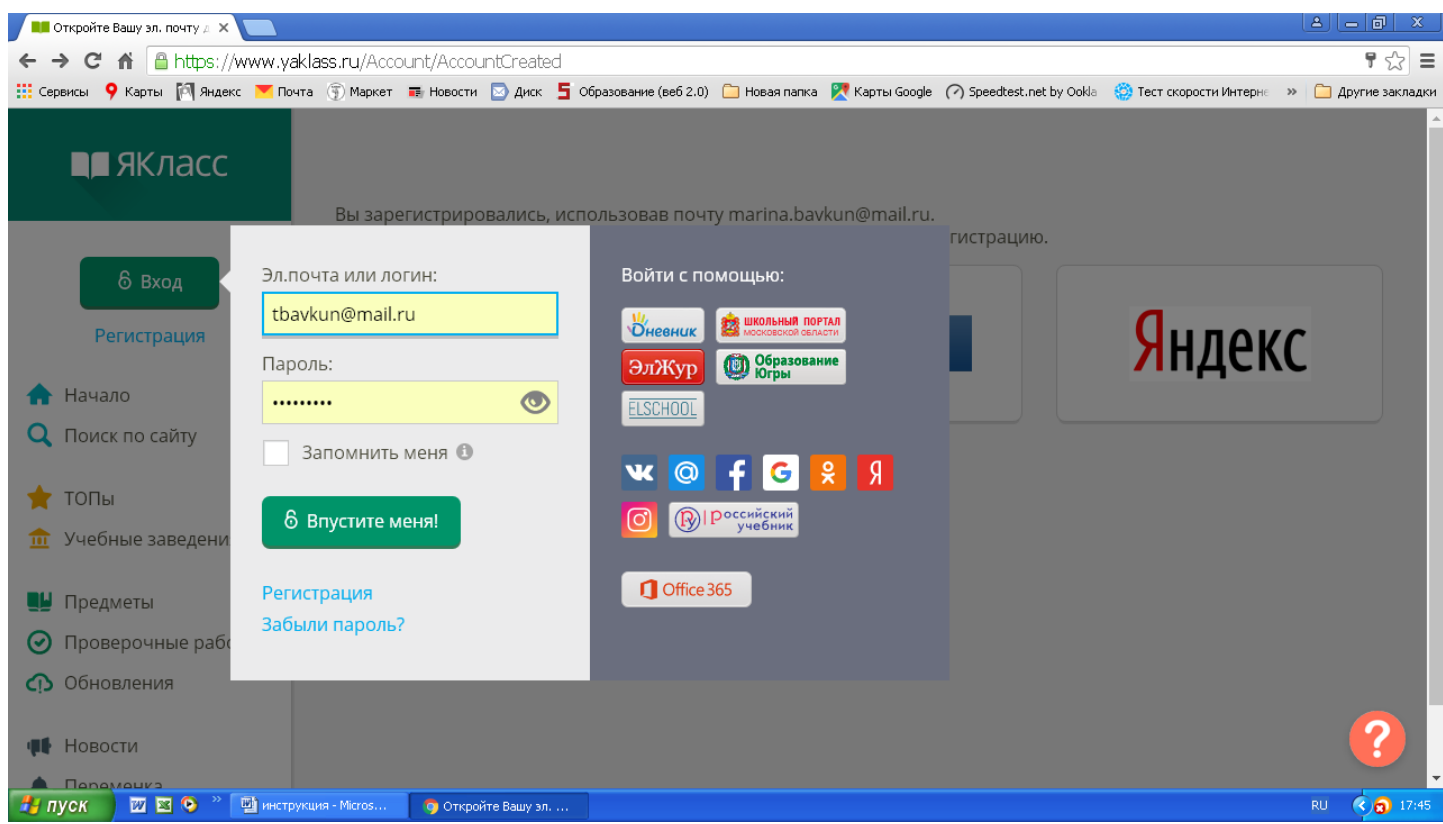